## **Banca Internet Provincia (BIP)**

## **eCheqs rechazados**

Si una vez depositado el cheque por parte del beneficiario, el mismo es rechazado, se visualizará en la Bandeja de Entrada (ingresando en el menú Cuentas, opción eCheq, Bandeja de Entrada), en la columna "Estado" bajo la denominación "Rechazado".

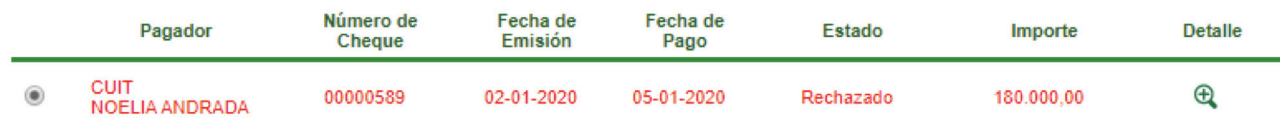

Haciendo clic en el ícono de la lupa  $\bigoplus$ , podrá acceder a la información del cheque.

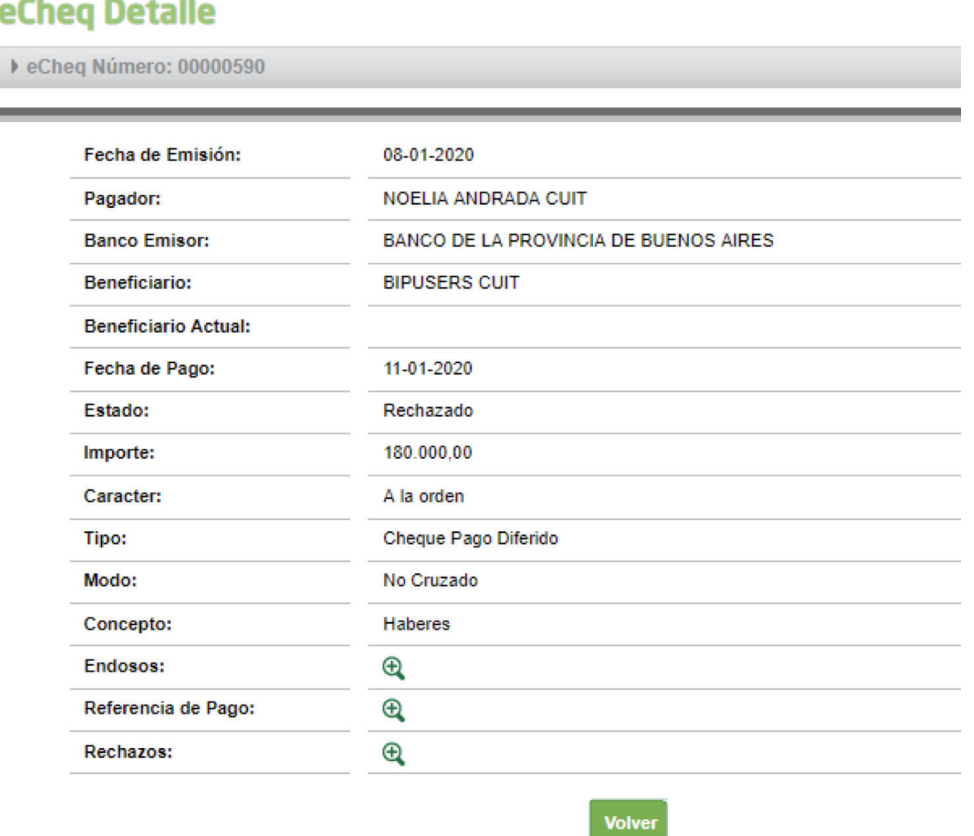

Haciendo clic en el ícono de la lupa  $\bigoplus$  de la fila "Rechazos", podrá visualizar el motivo del mismo.

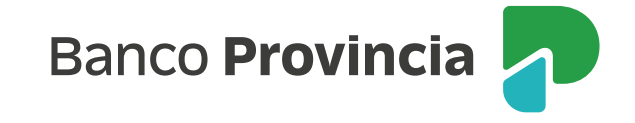

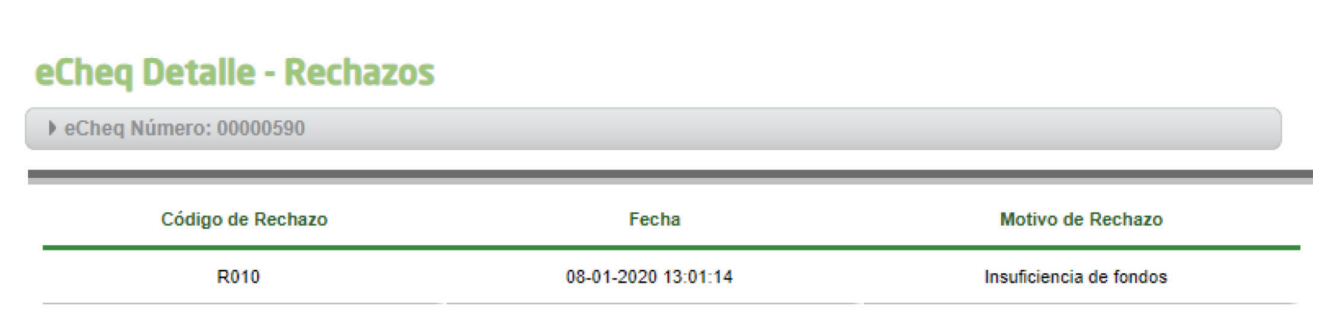

Ante el rechazo de un Echeq por falta de fondos, existen dos acciones posibles:

1. El poseedor del Echeq rechazado podrá emitir el Certificado de Acciones Civiles (CAC) (tenga en cuenta que la emisión del mismo imposibilita la generación de solicitud de acuerdo entre las partes. Dicha acción es irreversible, y el cheque cambiará al estado "Rechazado-Certificado emitido").

Para ello deberá hacer clic en el botón Emitir Certificado.

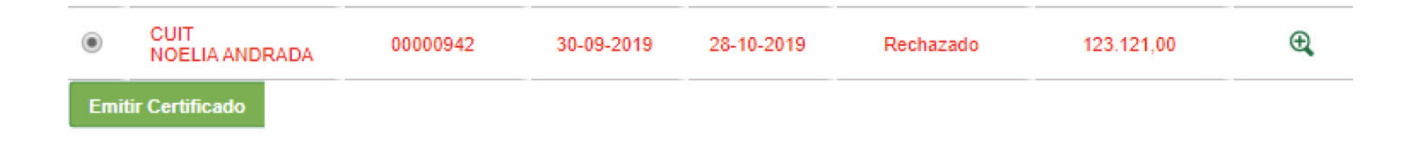

Luego en la pantalla siguiente el sistema requerirá la confirmación de la operación con el segundo factor de seguridad Token o preguntas de seguridad y esquema de firmas según corresponda. Presione Confirmar para finalizar.

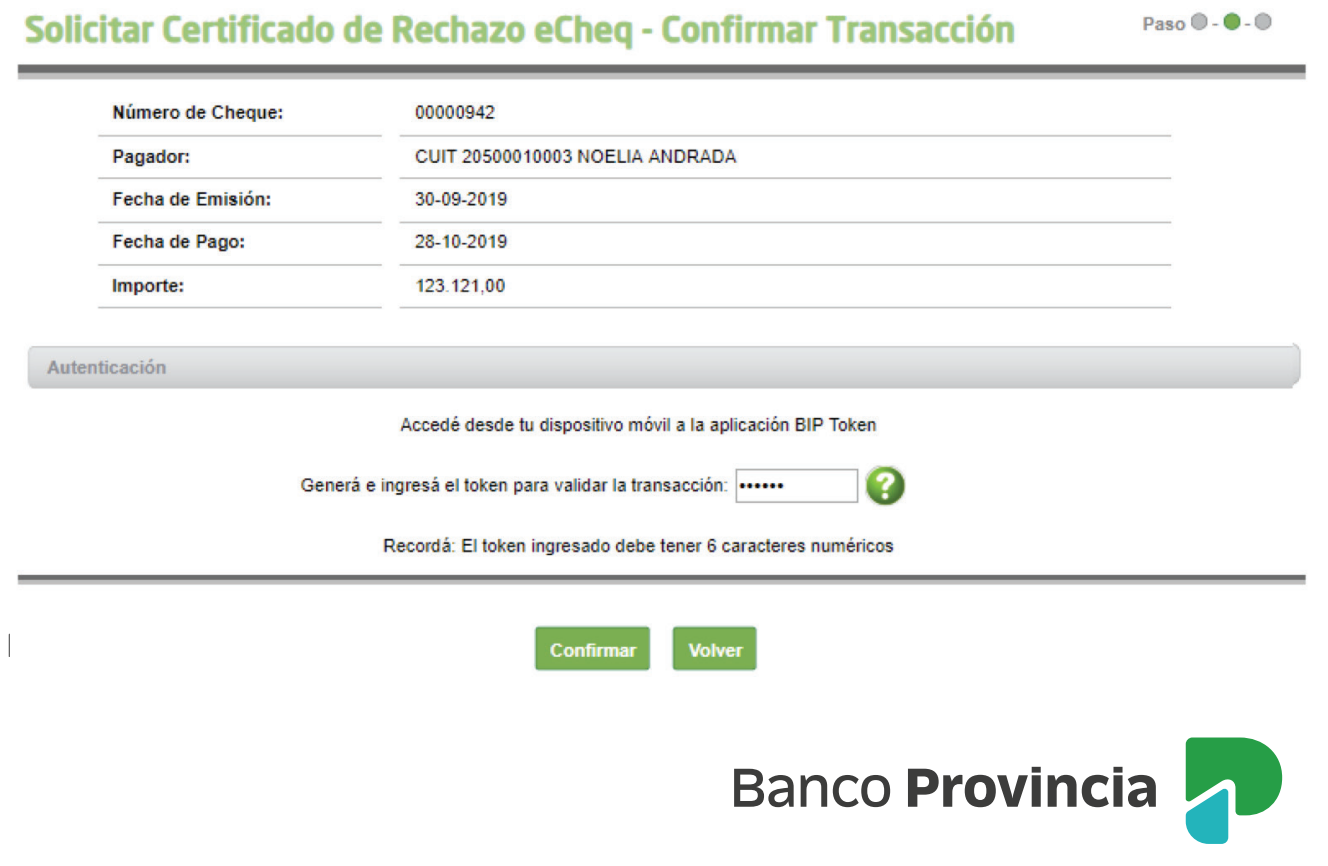

el ícono de la impresora  $\Box$  y ser presentado en la sucursal para ser intervenido por los funcionarios, sujeto a verificación de la integridad de los datos de este, detectar diferencias o deficiencias. Superada esta validación el certificado será entregado debidamente intervenido.

2. El emisor o beneficiario/endosante anterior podrá Solicitar Acuerdo entre partes.

Para ello deberá hacer clic en el botón Solicitar Acuerdo.

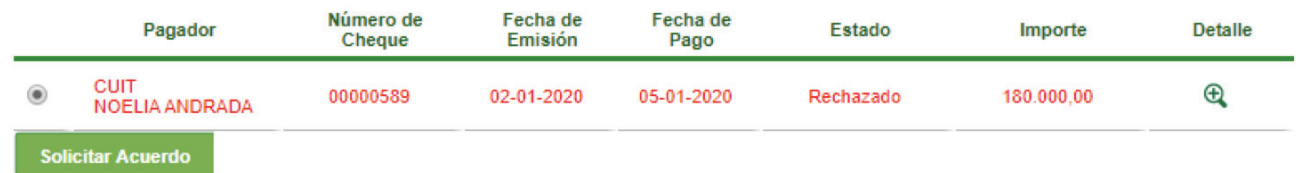

En la siguiente pantalla se solicitará completar el motivo de la Devolución, y confirmar la operación con el segundo factor de seguridad Token o preguntas de seguridad y esquemas de firmas según corresponda.

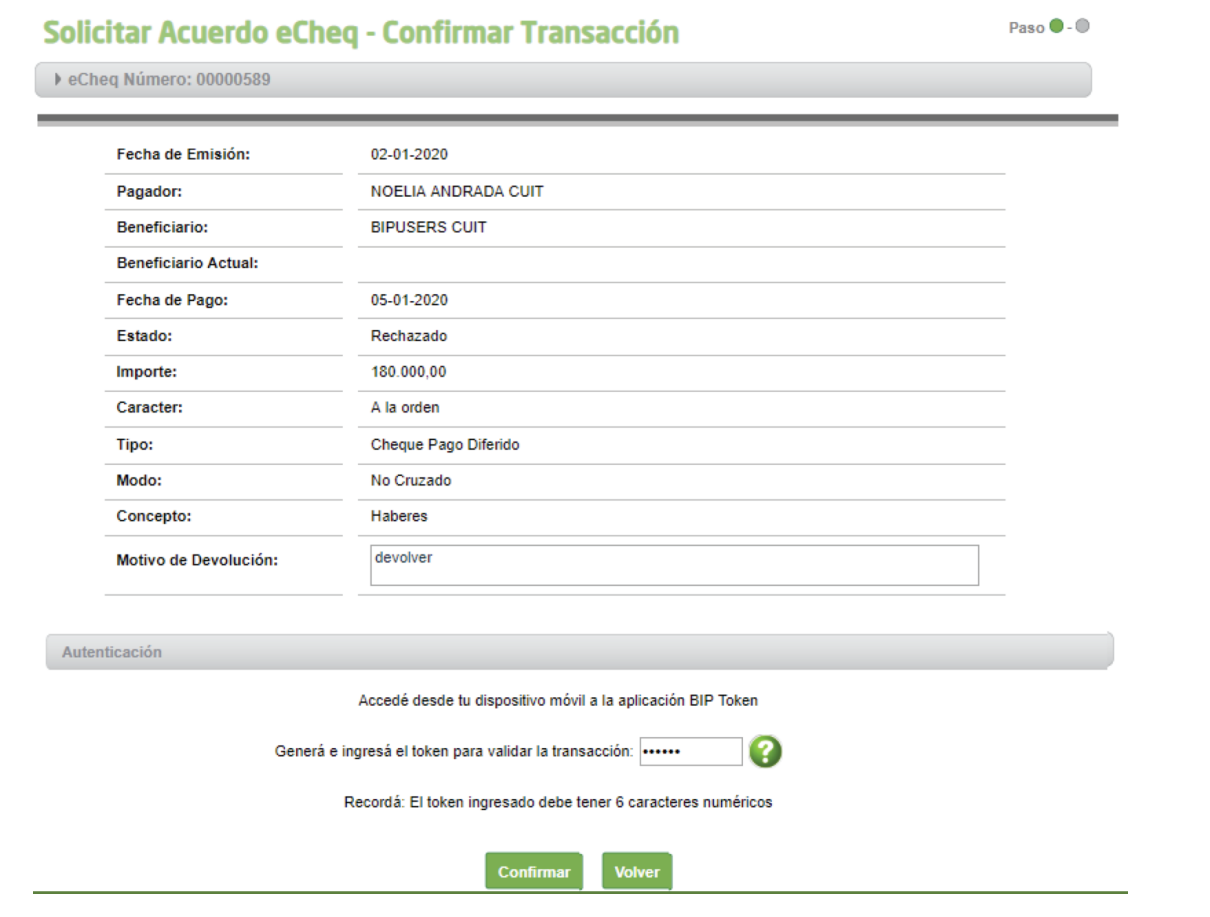

De esta manera el beneficiario de un cheque podrá Aceptar o no el Acuerdo desde la "Bandeja de Entrada" haciendo clic en la opción deseada.

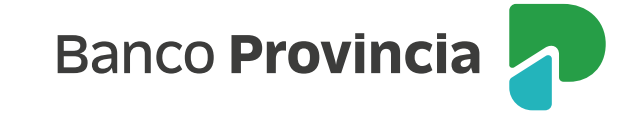

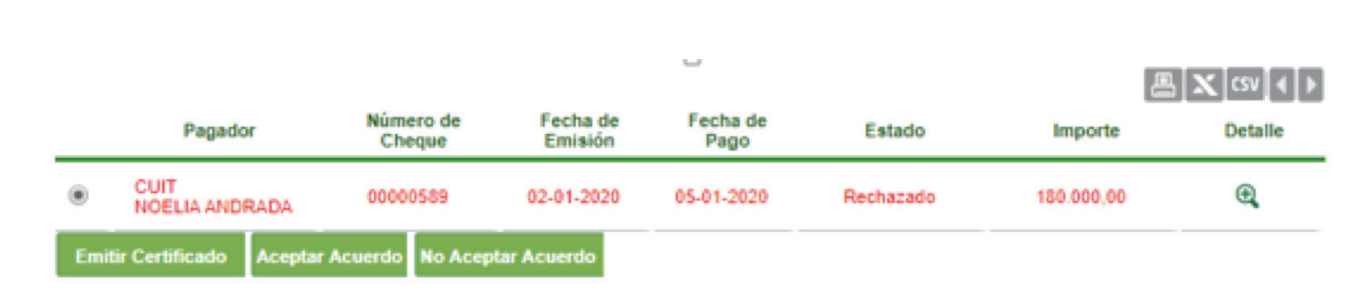

El sistema solicitará confirmar la operación con el segundo factor de seguridad Token o preguntas de seguridad y esquemas de firmas según corresponda. Presione el botón Confirmar para finalizar.

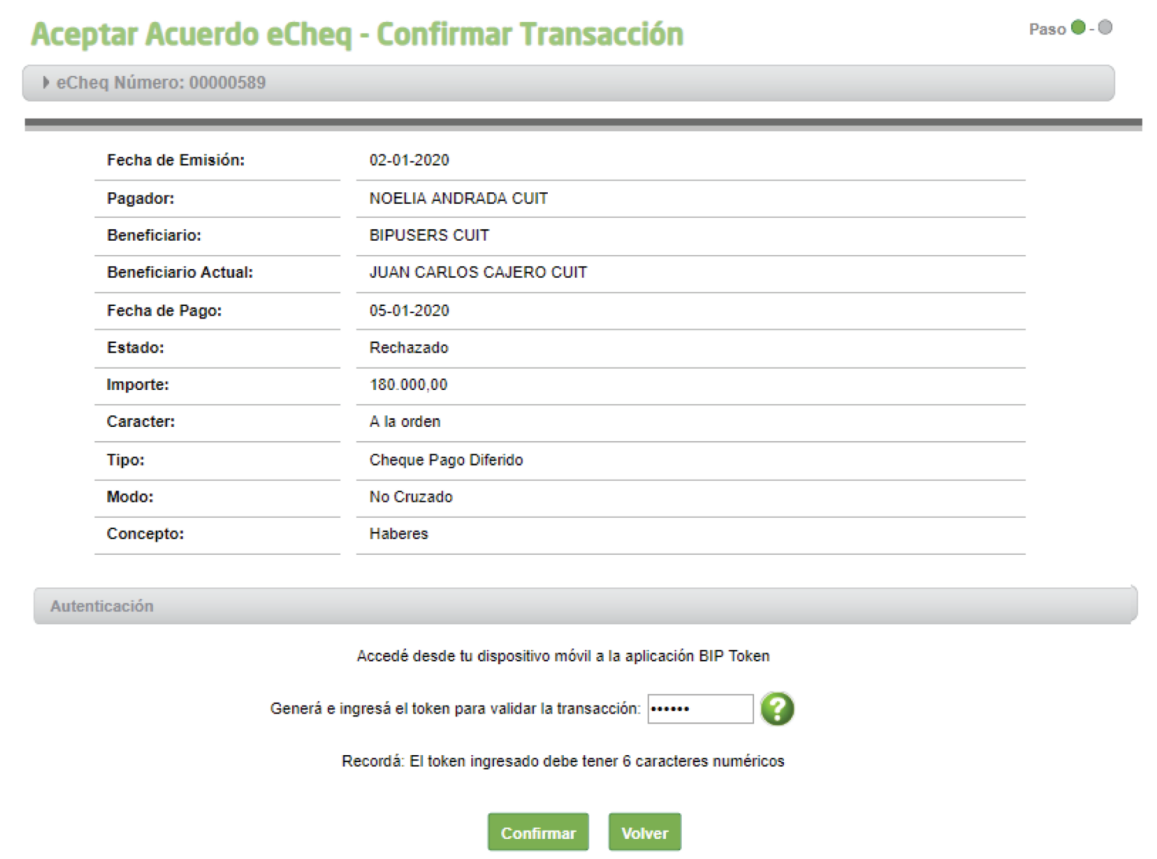

Una vez que este acuerdo es "Aceptado" la tenencia del cheque Rechazado vuelve al solicitante del Acuerdo (Emisor o endosante anterior), y el mismo quedará con marca "Rechazado- Acordado".

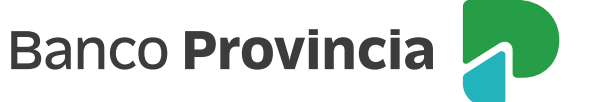